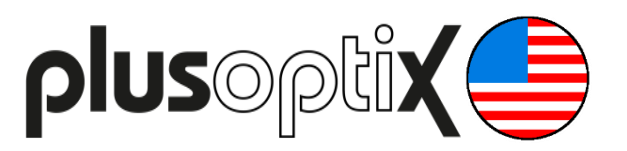

# **Binocular Autorefractor**

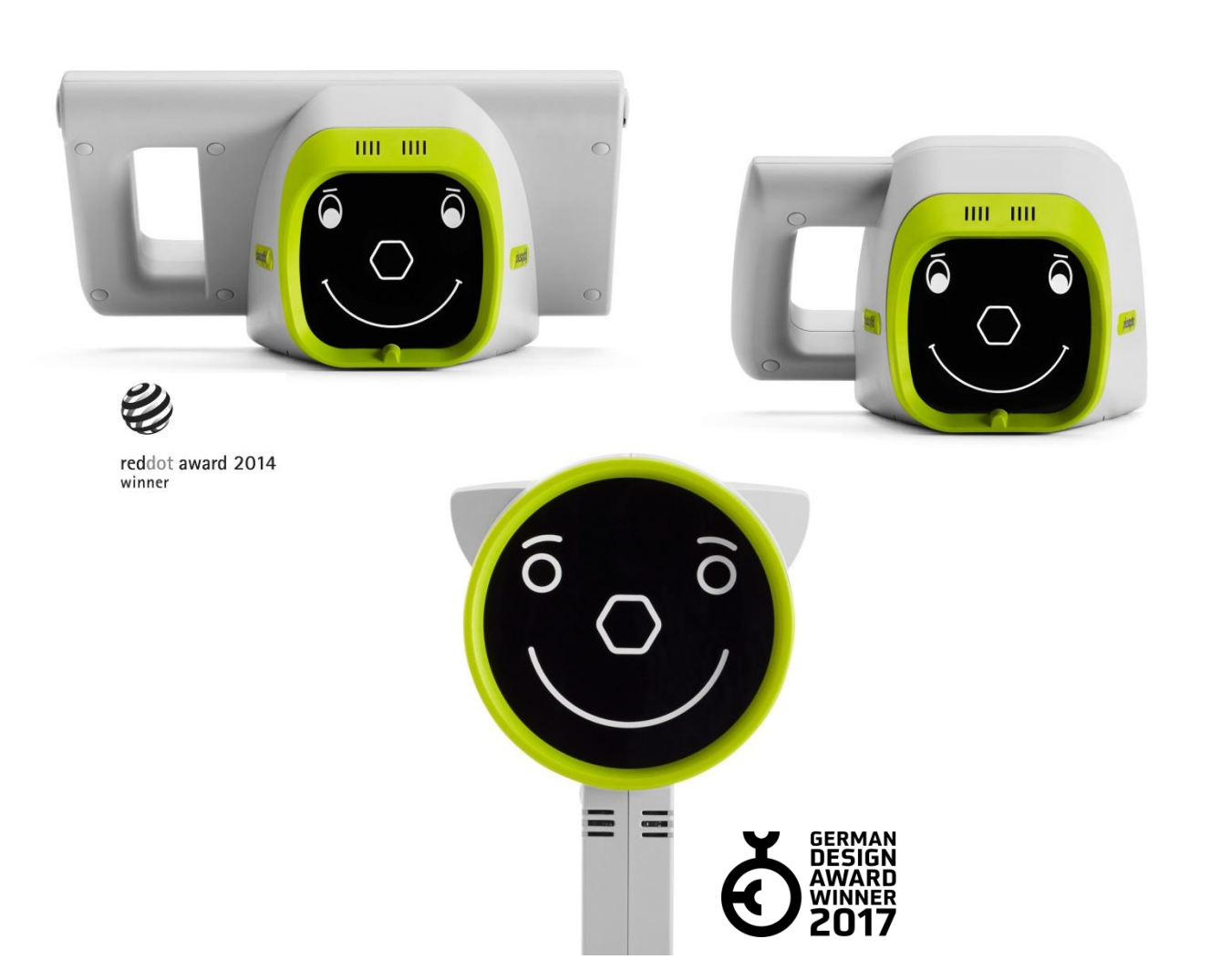

# **Short Manual 1**

## **"Adjusting settings and setting up WLAN"**

Plusoptix GmbH Neumeyerstrasse 48 90411 Nuremberg **Germany** www.plusoptix.com

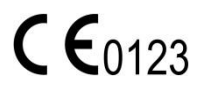

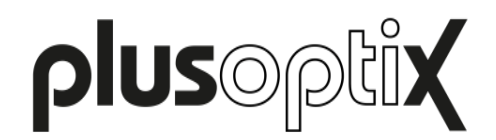

## **Table of Contents**

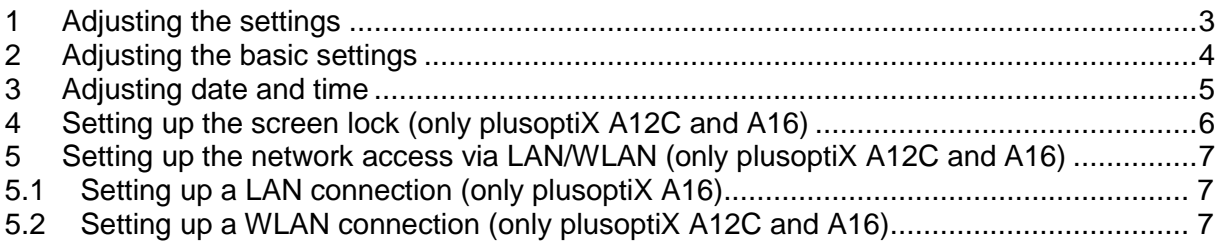

### **List of figures**

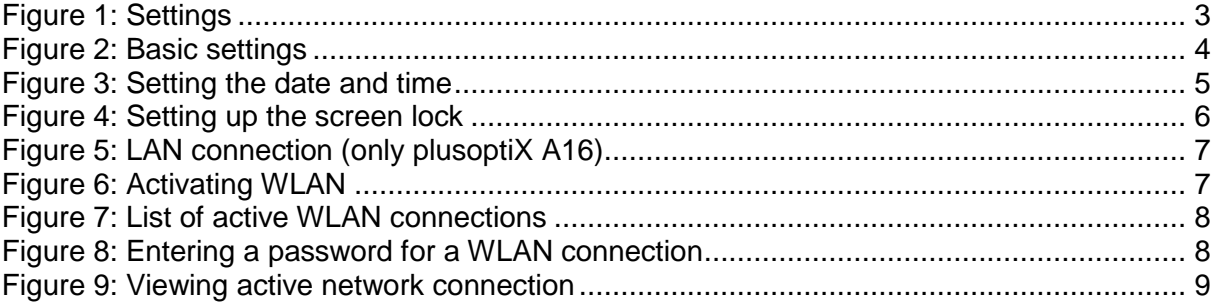

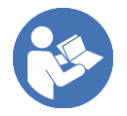

This manual is a supplementary short manual. For general information about your Plusoptix device, such as its intended use, basic handling, technical information, maintenance, service, and warranty information, please refer to the user manual that was delivered with your device. This user manual can also be downloaded on our homepage www.plusoptix.com, under support.

### **List of further supplementary short manuals**

- 1. Adjusting settings and setting up WLAN
- 2. Preparing and performing a measurement
- 3. Viewing the measurement results
- 4. Entering, retrieving or deleting patient data
- 5. Documenting measurement results electronically
- 6. Documenting measurement results on paper
- 7. Exporting back-ups and reports (only plusoptiX A12C and A16)
- 8. Downloading software updates
- 9. Troubleshooting malfunctions and measuring interruptions

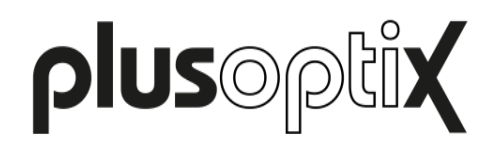

## <span id="page-2-0"></span>**1 Adjusting the settings**

You can use the settings to adjust the "plusoptiX A12" to your requirements. You get to the settings by touching the gear wheel (1) in the navigation bar. By touching the red "X" (2), you can return to the screen, from which you originally called up the settings.

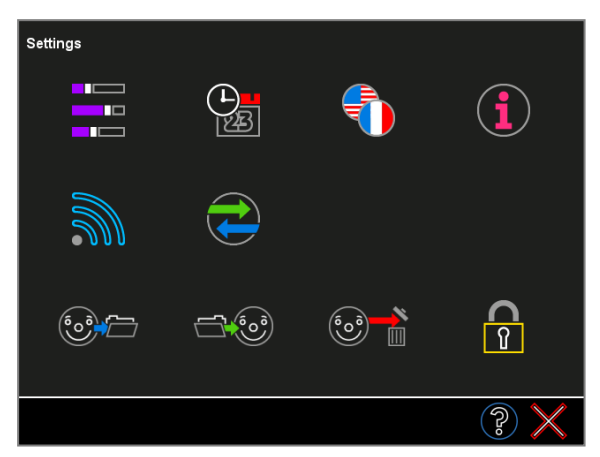

Figure 1: Settings

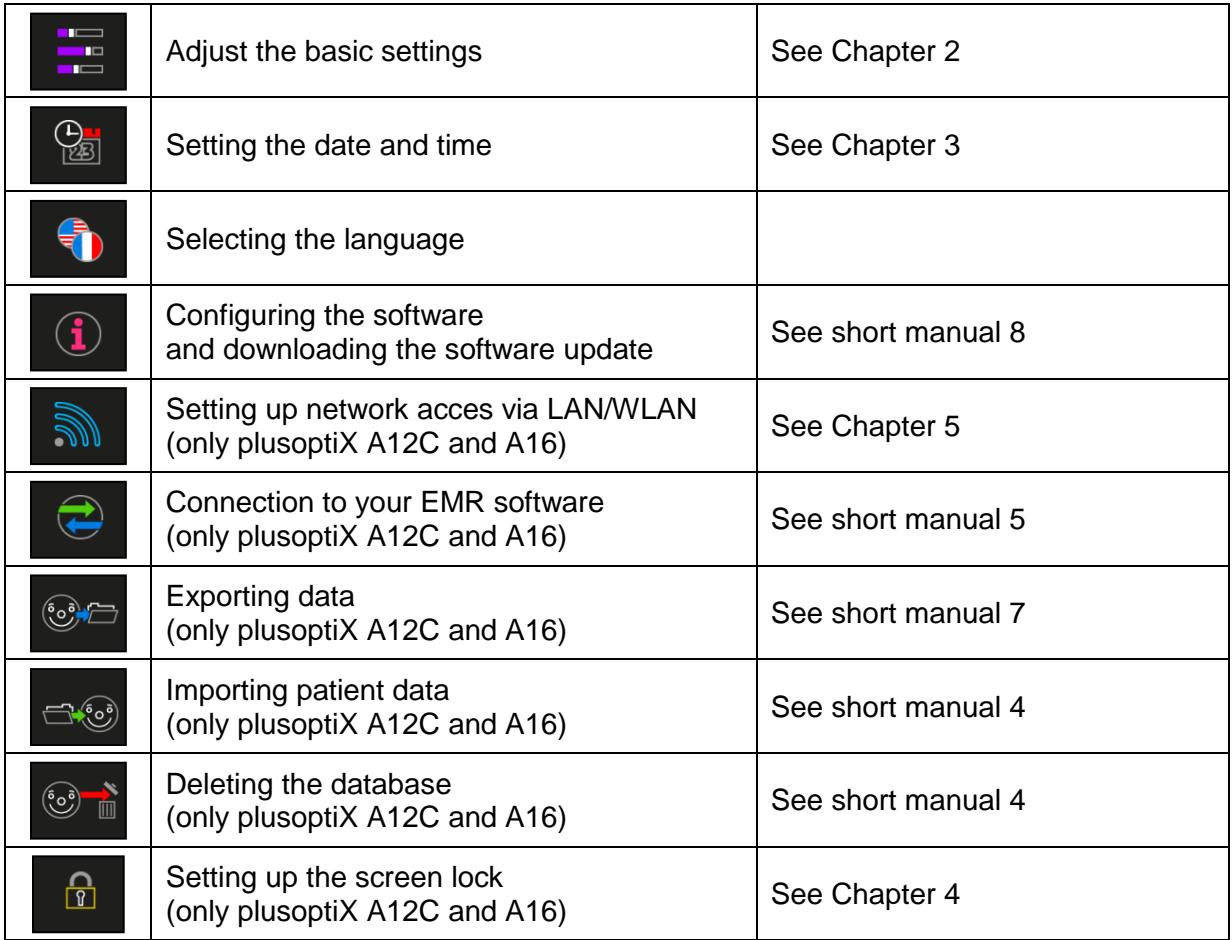

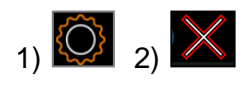

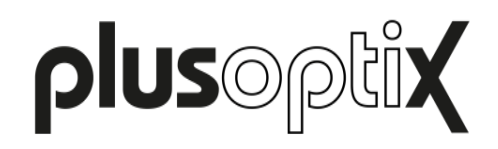

## <span id="page-3-0"></span>**2 Adjusting the basic settings**

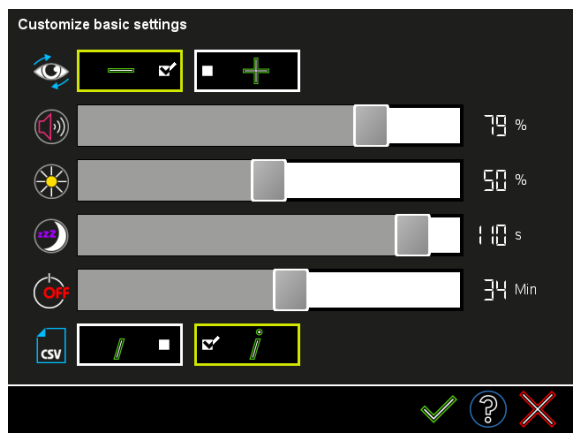

Touch the button (1) in the settings to access the basic settings.

Figure 2: Basic settings

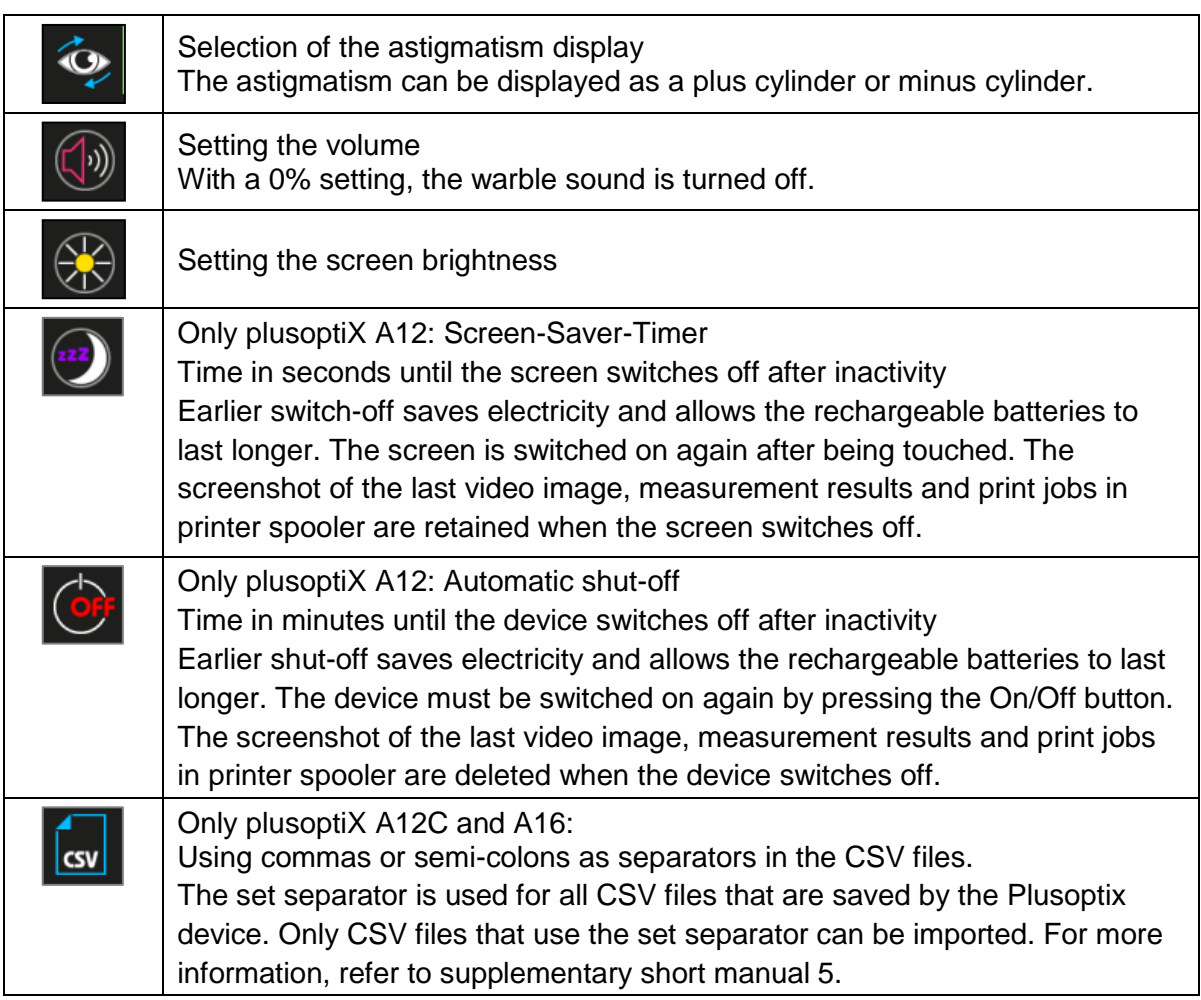

Confirm your choice by touching the green checkmark (2) or reject the changes with the red "X" (3) in the navigation bar.

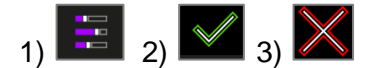

Seite 4 von 9

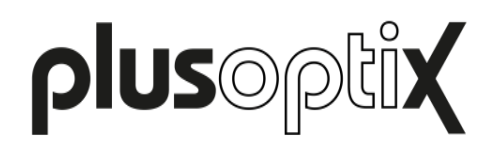

## <span id="page-4-0"></span>**3 Adjusting date and time**

The date and time will need to be set the first time the device is turned on and again if the batteries in the plusoptiX A12 models have been removed for an extended period of time.

The selected time and date format is highlighted (1). Using the orange arrows (2), set the right date and current time. Confirm your entries with the green checkmark (3). The date, time and display format can be changed at a later date in the settings (4).

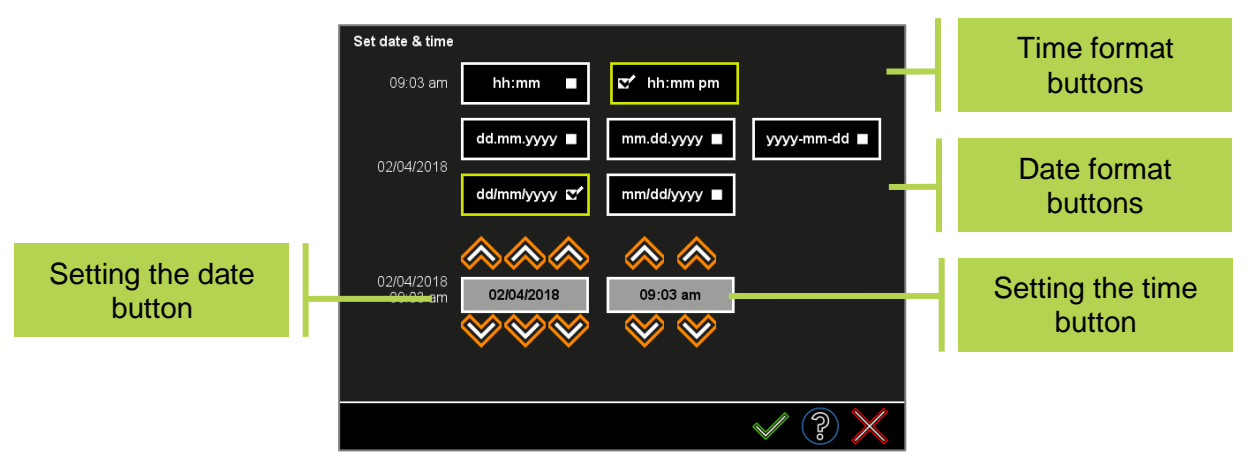

Figure 3: Setting the date and time

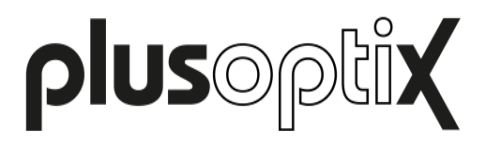

## <span id="page-5-0"></span>**4 Setting up the screen lock (only plusoptiX A12C and A16)**

To protect the patient data stored in the "plusoptiX A12C" or "plusoptiX A16" from unauthorised access, the screen can be locked. Touch the lock (1) in the settings.

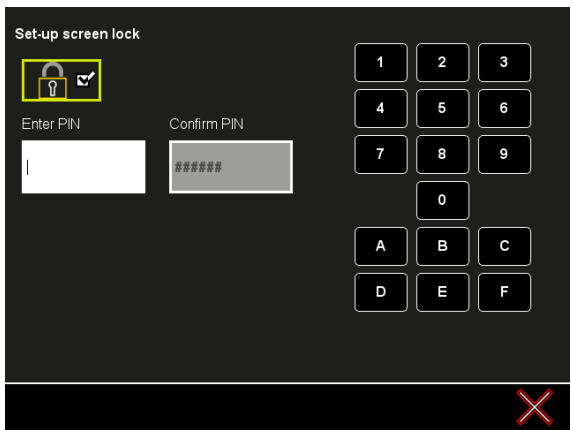

Figure 4: Setting up the screen lock

Activating the screen lock:

- Touch the deactivated button with the lock (2).
- Enter a six-digit PIN using the on-screen keyboard.
- Then touch the green checkmark (3) to activate the screen lock or the red "X" (4) to discard the entry. As soon as the screen lock is activated, the lock (1) will be seen in the navigation bar.

Locking the screen:

Touch the lock (1) in the navigation bar to lock the screen. Once the screen is locked, it can only be unlocked by entering the six-digit PIN.

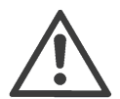

#### **Note**:

The lock (1) can only be seen in the navigation bar if you have activated the screen lock in the settings.

Deactivating the screen lock:

- Touch the activated button with the lock (2) and
- Enter your PIN
- Then confirm by touching the green checkmark (3) or the red "X" (4) to discard the entry.

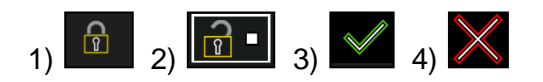

#### Seite 6 von 9

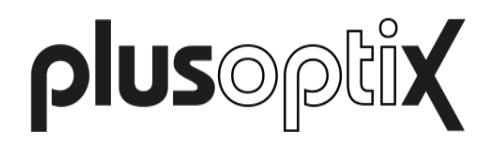

#### <span id="page-6-0"></span>**5 Setting up the network access via LAN/WLAN (only plusoptiX A12C and A16)**

The "plusoptiX A12C" is equipped with a WLAN interface and the "plusoptiX A16" is equipped with a LAN and WLAN interface. These interfaces can be used to connect to a network. The activated LAN or WLAN connection is shown in the header (1)(2).

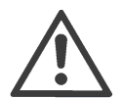

#### **Note**:

WLAN connection with the network can either be set up by entry of a static IP address, or automatic allocation of the IP address by a DHCP server.

#### <span id="page-6-1"></span>**5.1 Setting up a LAN connection (only plusoptiX A16)**

Connect the "plusoptiX A16" to your network socket using a LAN cable. No other settings are needed. The LAN symbol (1) will be shown in the top right of the header on the home page. To see the IP address and host name of your "plusoptiX A16", open the "Setting up the network access via LAN / WLAN" page by touching the symbol (2) in the settings.

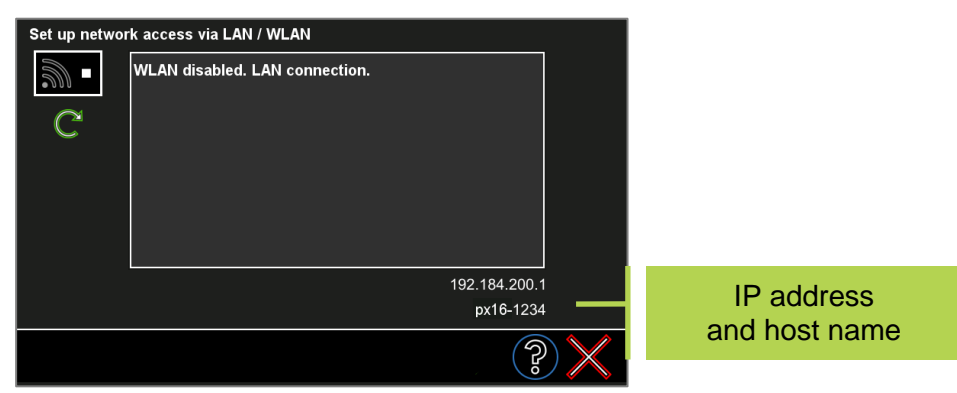

Figure 5: LAN connection (only plusoptiX A16)

#### <span id="page-6-2"></span>**5.2 Setting up a WLAN connection (only plusoptiX A12C and A16)**

The WLAN interface is deactivated in the factory settings. If the WLAN interface is activated, the LAN interface is automatically deactivated.

- Touch the button (2) in the settings to get to this screen.

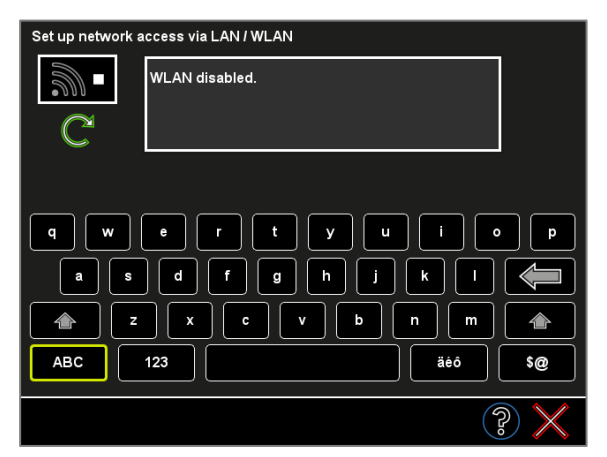

Figure 6: Activating WLAN

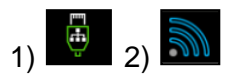

Seite 7 von 9

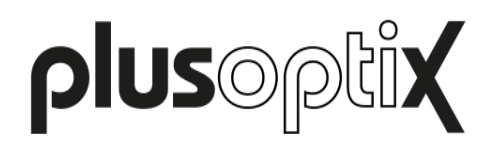

- Touch the button (1) to activate the WLAN interface. The "plusoptiX A12C" or "plusoptiX A16" then automatically searches for all available networks within its range and displays these. By touching the down arrow (2), you can view the list.
- Touch the Repeat button (3) to repeat the search for available networks.

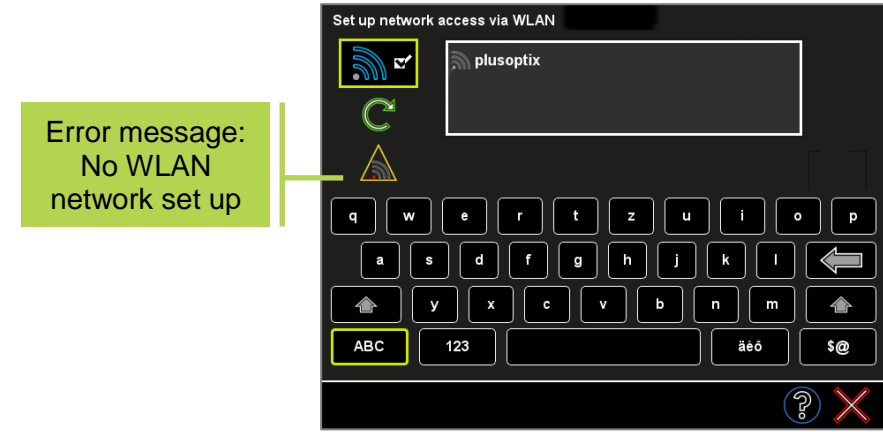

Figure 7: List of active WLAN connections

- The "plusoptiX A12C" or "plusoptiX A16" only shows password-protected networks. Touch the relevant entry on the screen to select a wireless network.

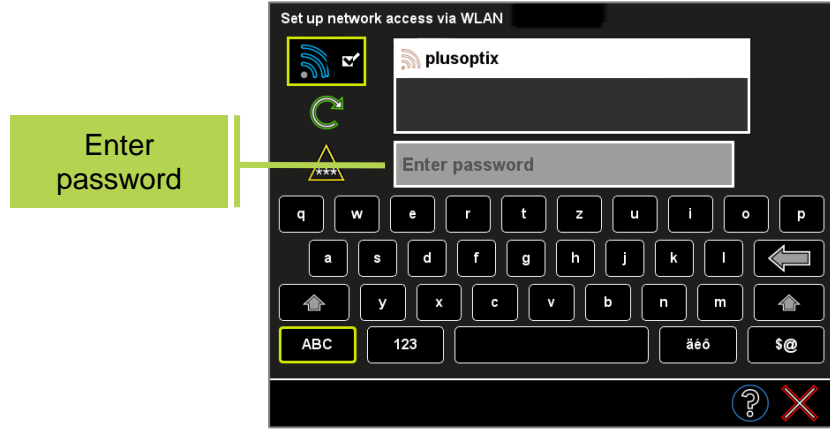

Figure 8: Entering a password for a WLAN connection

- Enter the password in the input field and confirm by touching the green checkmark (4) in the navigation bar. Shortly thereafter, the screen will automatically shut down and the settings screen will be visible. The "plusoptiX A12C" or "plusoptiX A16" is now connected with the network and the password for the selected network is saved.

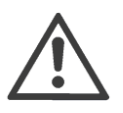

#### **Note**:

If a previously saved password is changed, the network must be reselected from the list and the new password must be entered.

If the Plusoptix device is already connected to a WLAN, a green checkmark (4) will be visible on the WLAN screen instead of the error message symbol. The name of the WLAN is highlighted in white and the IP address and host name are shown next to the password (5).

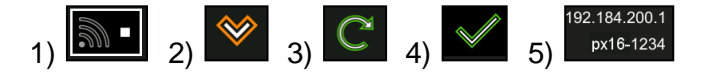

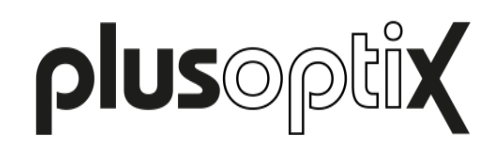

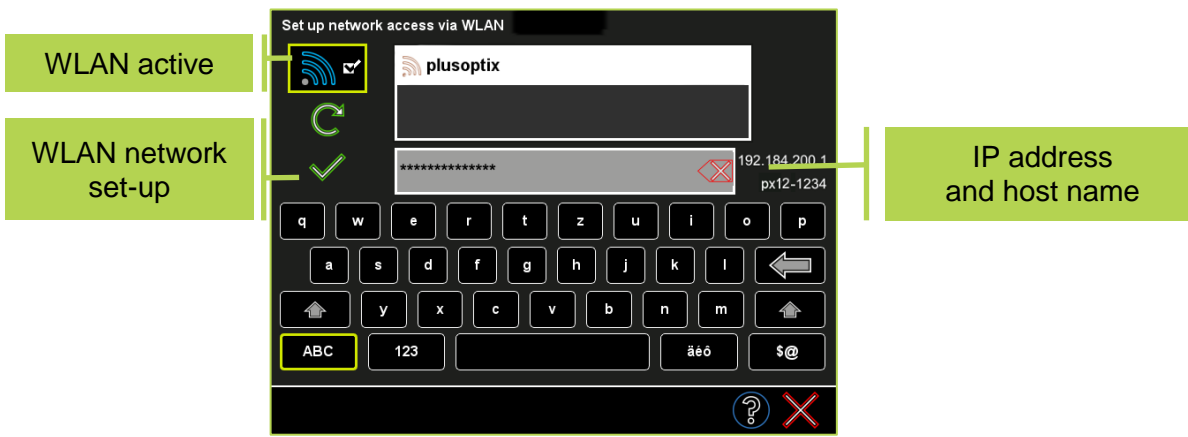

Figure 9: Viewing active network connection

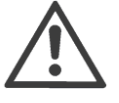

#### **Note**:

If you turn off the "plusoptiX A12C" or "plusoptiX A16" when a WLAN is connected, it will automatically connect with the selected WLAN every time it is turned back on.

To deactivate the WLAN interface, touch the button (1). You will automatically return to the settings.

If the WLAN connection is disconnected, a yellow warning triangle with an error message will be shown instead of the green checkmark (2).

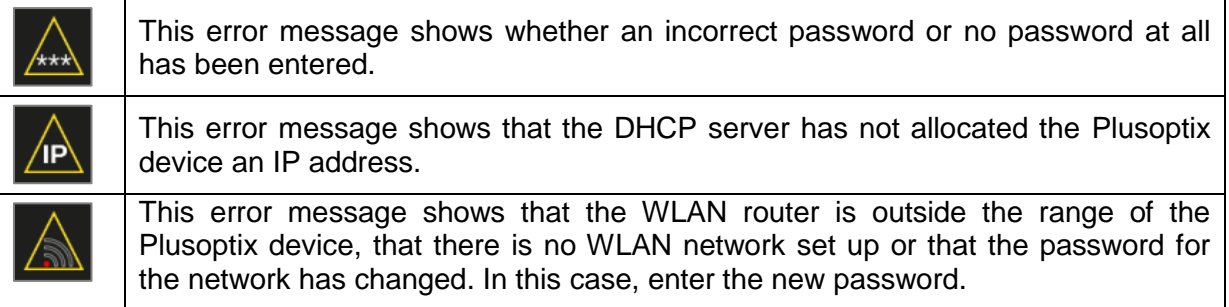

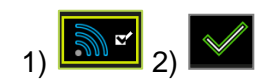